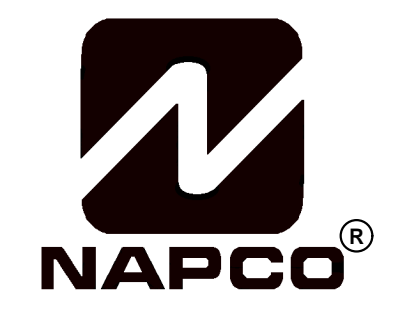

# INSTALLATION INSTRUCTIONS

# **GEM-RP3DGT L Digital Keypad**

**This Guide includes programming instructions for the following control panels:** • **GEM-P816**

- **GEM-P1632**
- **GEM-P3200**
- **GEM-P9600**

#### *Quick Start:*

- **1. Referring to the control panel wiring diagram, connect siren, aux. power, pgm. output, remote bus, earth ground, zone and telephone wiring. NOTE: See Installation Instructions for the appropriate control panel.**
- **2. Connect AC power first and then the battery.**
- **3. Configure the keypad (see page 3).**
- **4. Access the Easy Menu Driven (Dealer Program) Mode:**

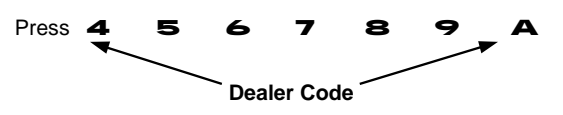

For the GEM-P3200 and GEM-P9600, use the Master Security Code printed on the control panel microprocessor shield.

Press NO( $\mathbf{F}$ ) Until "17" appears on the keypad display.

 $respective control panel.$ 

Press YES ( $\mathbf{E}$ ) To Enter Easy Menu Driven Dealer Program Mode.

**The Easy Menu Driven Program Mode will allow you to complete all basic programming functions by answering questions which will allow the automatic programming of the control panel.**

F**For the GEM-P816 and GEM-P1632, turn to page 5**

F**For the GEM-P3200 and GEM-P9600, turn to page 10**

**This guide is to be used in conjunction with the Programming Instruction Manual for the**

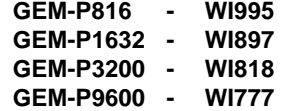

© Napco 1999 WI982A 6/99

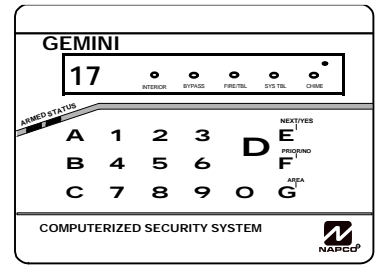

**GEM-RP3DGTL Keypad**

# **INTRODUCTION**

The GEM-RP3DGTL is a dual 7-segment digital keypad that is compatible with the NAPCO GEM-Series GEM-P816, P1632, P3200 & P9600 control-panels. Refer to User Guide OI249 for operation instructions. While the GEM-RP3DGTL may be used to fully program the control, the GEM-RP1CAe2 keypad provides the optimum in ease of keypad programming.

#### **SPECIFICATIONS**

Operating Voltage: 12 V DC (supplied by panel) Current Drain:50 mA Standby Dimensions: 4 3/8" x 5 7/8" x 11/16" Note: Subtract keypad current from combined auxiliary current of the control panel.

### **MOUNTING THE KEYPAD**

A keypad should be located near each exit/entry door. To open the case, insert a screwdriver into either slot at the bottom and push up with a slight twisting motion to release the retainer tab. Repeat for the other slot. Pull out at the bottom and lift off the two hooks at the top.

The GEM-RP3DGTL features a handy pull-up reference label. (This label must be used in UL installations.) Before mounting the keypad onto the wall, push the Sliding Label Plate (with label and felt backing affixed and handle facing forward) down the guides at the rear of the keypad until it snaps into place. Once installed, the Sliding Label Plate cannot be removed without first removing the keypad from the wall. Note: The keypad fire and panic keys should not be considered a substitute for a listed manual initiating device, such as a pull box.

If installing onto a double-gang box, insert mounting screws through the two vertical elongated holes on the left side of the case and into the box. If the box is visible when viewed from the front, adjust the keypad vertically and tighten the screws. Then, using hardware suitable for the mounting surface, add one or two screws at the right side of the keypad case directly into the wall to ensure a secure installation. Note: *Do not over tighten the screws!* Uneven walls may cause the keypad case to distort.

# **WIRING**

Connect the keypad wires to the control panel terminals shown in the table at the right. *Caution:* Do not run keypad wiring with loop wiring.

Cut and insulate 2 white wires if not used.

Up to 7 GEM-RP3DGTL keypads may be connected to

the control panel (Keypads 1–7). Each must be config-<br>ured for a keypad address. In addition,

the keypad may be configured to disable touchpad backlight and entry sounder. Keypads are configured by the proper selection of jumpers. Refer to the label on the keypad circuit board for jumper locations and a summary of settings.

# **KEYPAD ADDRESS**

If more than one keypad is installed:

**KEYPAD CONFIGURATION**

- Each must be assigned a unique address (that is, no two keypads may be numbered alike).
- Keypads must be addressed consecutively (that is, missing numbers are not permitted).
- Only Keypad No. 1 may be used for programming. (However, for ease of programming, it is recommended that a GEM-RP1CA/ RP1CAe/RP1CAe2 be selected as Keypad #1.)
- Assign the keypad address number by selecting Jumpers J1–3 in accordance with the table below.

**\*Note:** (1) Keypads are factory supplied with no jumpers installed and a as such are automatically configured as Keypad No. 1. (2) Only one keypad in the system may be configured as Keypad No. 1, otherwise none will function.

#### **TOUCHPAD BACK LIGHT**

Cut Jumper A to disable touch pad back lighting.

#### **DISABLE SOUNDER**

Cut Jumper C to disable the sounder. (Do not disable in UL applications.) **ENABLE KEYPAD TAMPER**

Cut Jumper D to enable Keypad Tamper.

#### **ENABLE TAMPER LED**

Cut Jumper E to covert the Keypad CHIME LED to a SYSTEM TAMPER LED. (Only on control panels which support system tamper)

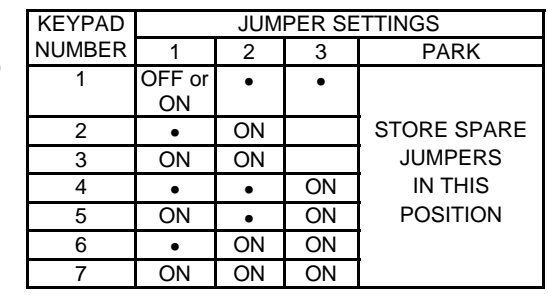

**For Sales and Repairs, call toll free: (800) 645-9445 For direct line to Technical Service, call toll free: (800) 645-9440 Internet: http://www.napcosecurity.com**

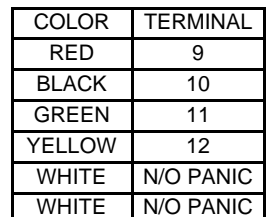

# **EASY PROGRAM MODE OVERVIEW**

#### **ENTERING THE EASY KEYPAD PROGRAM MODE**

- **1** Enter the Dealer Security Code (default = 456789) for a new panel or enter your custom Dealer Program Code if programmed and press A
- **2** Press NO ( $\textbf{F}$ ) repeatedly until function "17" (Activate Program Mode) is displayed.

**NOTE:** If you pass "17" you can scroll back by pressing **B** 

**3** Press YES ( $\epsilon$ ) to enter the Dealer Program Mode.

Use the following guide to answer the Easy Program Mode questions which will quickly allow you to create a custom default program. Press  $\blacktriangle$  to set cursor, NEXT ( $\blacktriangleright$  to go forwards, PRIOR ( $\blacktriangleright$ ) to go backwards, J to save and  $\bullet$  twice to exit the Easy Program Mode.

#### **ANSWERING A QUESTION IN THE EASY PROGRAM MODE**

The Easy Program Mode the questions will be in the form of a 2 digit number flashing in the digital display. Pressing  $\blacktriangle$  will set the cursor into the next field to answer the question.

Using this book as a guide, enter the appropriate data in response to each question and then press  $J$  to save.

If no additional programming is necessary for the question, press NEXT  $(E)$  to go to the next question.

#### **REVIEWING THE DATA ENTRY IN THE EASY PROGRAM MODE**

The data entered in response to an Easy Program Mode question may be reviewed before saving.

- After entering the data before pressing $J$  to save,  $A$  may be pressed until the 2 digit question number appears flashing in the display again.
- **Pressing**  $\blacktriangle$  will step through all the fields of the question for review and will then result in the 2 digit question number flashing in the display again.

If the data is correct, press $\mathbf{J}$  to save.

If the data is not correct, press  $\blacktriangle$  to set the cursor into the next field and again enter the appropriate data. Note: The contents of an Easy Program Mode question may be reviewed after the initial programming of the control, with the exception of the questions which are marked (Appears for New Panel Only). These questions set up the basic structure of the control panel program (Number of zones in an area, etc.) and cannot be viewed or altered once set.

#### **EXITING THE DEALER PROGRAM MODE**

If in the Easy Program Mode, press  $\bullet$  to enter the Direct Address Program Mode. Press the  $\bullet$  button once again to end all programming and resume normal keypad operation.

#### **RESETTING THE CONTROL PANEL TO FACTORY DEFAULT**

If necessary, the control panel can be returned to the factory default and be re-programmed from scratch.

For the GEM-P816 and GEM-P1632, enter the address program mode, go to location 1198 and press J

# **(** A1198J **)**

• For the GEM-P3200 and GEM-P9600, enter the address program mode, go to location 4093 and press J

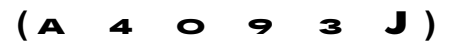

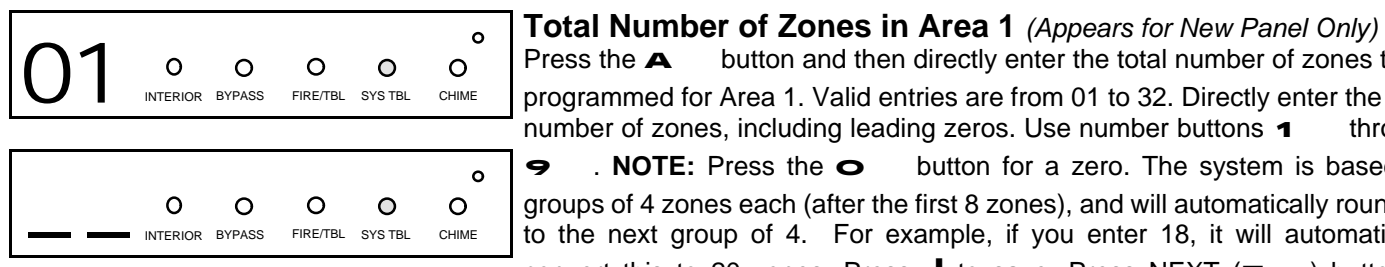

programmed for Area 1. Valid entries are from 01 to 32. Directly enter the total number of zones, including leading zeros. Use number buttons **1** through **9** NOTE: Press the **o** button for a zero. The system is based on

groups of 4 zones each (after the first 8 zones), and will automatically round up to the next group of 4. For example, if you enter 18, it will automatically convert this to 20 zones. Press  $\mathbf{J}$  to save. Press NEXT ( $\mathbf{E}$ ) button to

button and then directly enter the total number of zones to be

(Direct Entry)

proceed. **NOTE:** If you are programming a 2 Area system, enter the total number of zones required for Areas 1 & 2. The Direct Address Program Mode can then be used to remove zones from Area 1 and place them in Area 2. See Zone Options. If Programming a Wireless Only system, or using wireless only on Zones 9-32, enter the total number of zones in system. Enter the transmitter points in the RF Transmitter section of the Easy Menu Driven Programming Mode.

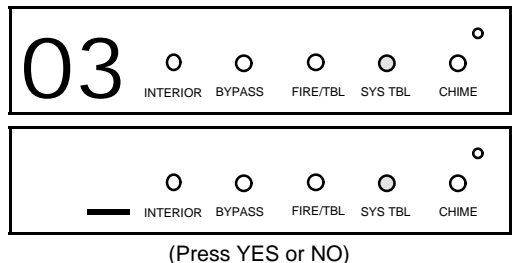

(Press YES or NO)

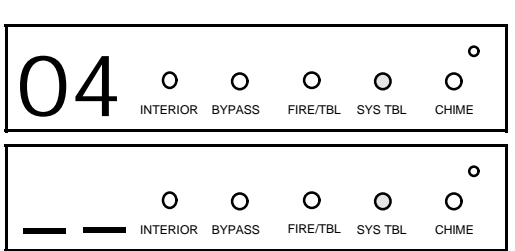

(Press YES or NO)

**Panel Zone Doubling?***(Appears for New Panel Only) (GEM-P1632 only)*

Press the **A** button. If the total number of zones in Area 1 entered was 16 or greater, press YES ( $\epsilon$ ) to effectively double the capacity of the control panel's hard wired zones from 8 to 16. The 16 zones will no longer be EOL zones, but will be designated for Normally Closed devices only. The terminal for Zone 1 will now support Zones 1 and 9 with the use of the supplied EZ Zone Doubling<sup>TM</sup> resistors, E & Z supplied. (Refer to Wiring Diagram and Installation Instructions). If Panel Zone doubling is not desired, press NO (E). **NOTE:** Answer NO for GEM-P816

**Fire Zones in Area 1** *(Appears for New Panel Only)* Press the <sup>A</sup>

button and then directly enter the zone number of any zones which are to be used as Fire Zones (both 2-wire, 4-wire or wireless). Valid entries are from 01 to 32. Directly enter each zone number, including leading zeros, and press **J** to save, and then repeat for any additional zone(s). Press NEXT ( $\epsilon$ ) button to proceed.

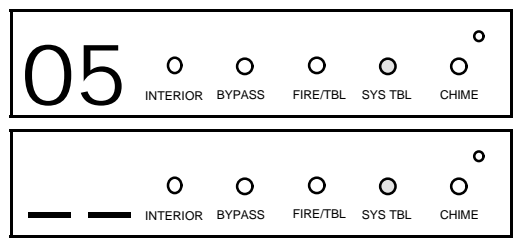

(Press YES or NO)

**2-Wire Fire Zones in Area 1** *(Appears for New Panel Only)* Press the A button and then directly enter the zone number of any Fire Zones (from previous question) which are to be used with 2-wire smoke detectors. The only valid entries are 07 and 08. Directly enter each zone number, including leading zeros. Press  $J$  to save and then repeat for any additional zone(s).

**NOTE:** Only zones which have been designated as Fire Zones may be programmed as 2 Wire Fire zones. Press NEXT  $(E)$  button to proceed. **NOTE:** JP3 must be set to "2-WF" position for 2-wire fire zones for zones 7 and 8 (refer to Installation Instructions).

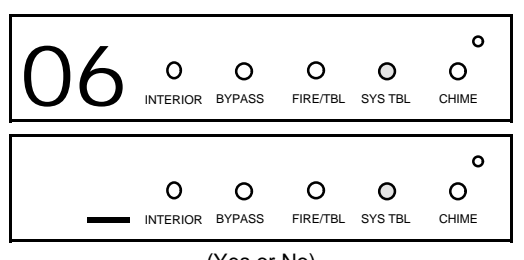

(Yes or No)

**Report all Zones to Central Station?***(Appears for New Panel Only)* Press YES ( $\epsilon$ ) button for all zones to report to central station; press NO  $(F)$  button for no zones to report (LOCAL SYSTEM).

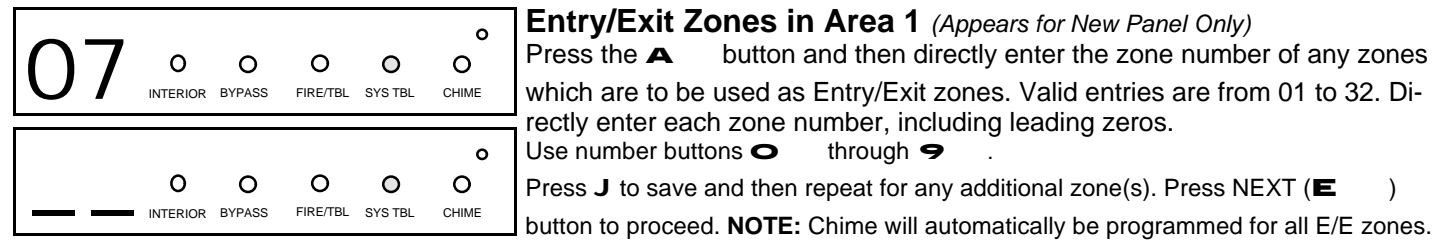

(Direct Entry)

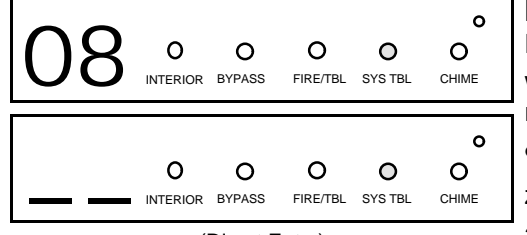

(Direct Entry)

# **Interior Zones in Area 1** *(Appears for New Panel Only)*

Press the  $\blacktriangle$  button and then directly enter the zone number of any zones which are to be used as Interior Zones. Valid entries are from 01 to 32. Directly enter each zone number, including leading zeros. Use number buttons through  $\bigcirc$  . Press  $\bigcup$  to save and then repeat for any additional zone(s). Press NEXT (E) button to proceed. **NOTE:** All Interior zones will

also be automatically programmed as "Exit/Entry Follower" zones.

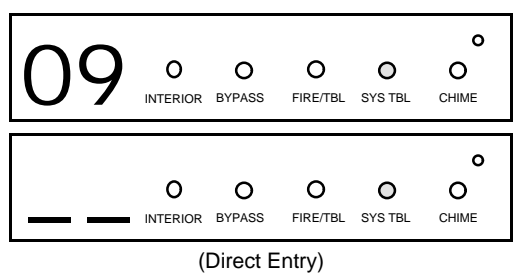

#### **Number of Keypads in Area 1**

Press the **A** button and then directly enter the total number of Keypads to be installed in Area 1. Valid entries are from 01 to 07. Directly enter the number of keypads, including leading zeros. Use number buttons  $\bullet$ 

through  $\blacktriangleright$  . Press  $\blacktriangleright$  to save . Press NEXT ( $\blacktriangleright$  ) button to proceed. **NOTE:** Area 2 keypads can only be assigned in Direct Address Programming. See Keypad Options.

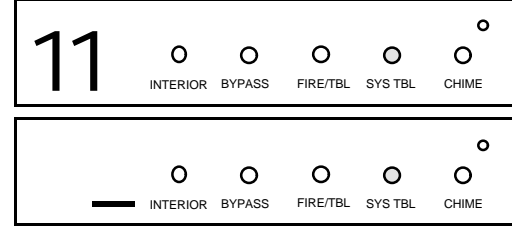

#### (Direct Entry)

#### **Central Station Receiver 1 Telephone Number**

Press the **A** button and using the number buttons, directly enter telephone number of up to 16 digits including prefix, if necessary, for receiver 1.

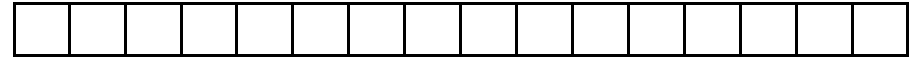

Central Station Receiver 1 Telephone Number

**NOTE:** Central Station Receiver 2 and 3 Telephone Numbers can be entered in Direct Address Programming. See CS Reporting Options.

Press  $J$  to save . Press NEXT ( $\epsilon$ ) button to proceed.

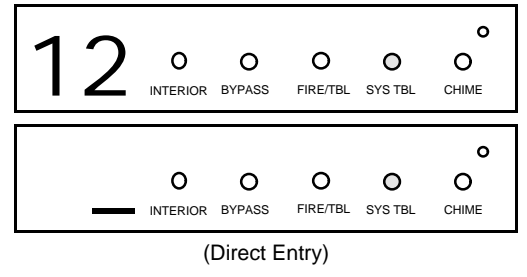

#### **Central Station Receiver 1 Account Number**

Press the **A** button and then directly enter an account number of up to four digits.

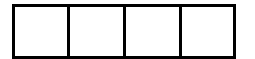

Central Station Account #

**NOTE:** Central Station Receiver 2 and 3 Account Numbers can be entered in Direct Address Programming. See CS Reporting Options.

**For Central Station Telephone and Account Numbers:** Use number buttons **1** through **9** for digits 1–9; press G  $\bullet$  for a zero and G **1** through G 5 for letters B–F, respectively. **NOTE:** Pre-Dial Delay = "D"; Dial-Tone Detection = "E". Pressing the  $\bullet$  button will produce a blank space (•).

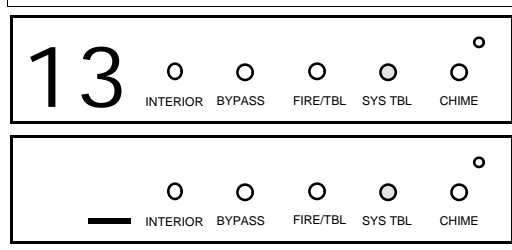

(Direct Entry)

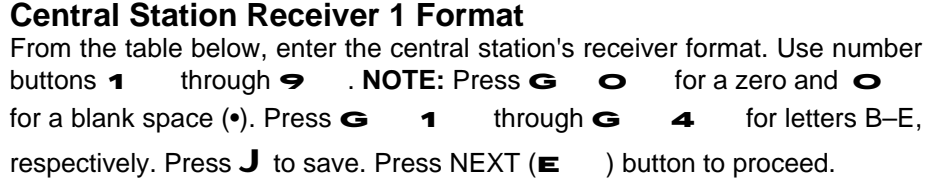

**NOTE:** Central Station Receiver 2 and 3 Formats can only be entered in Direct Address Programming. See CS Receiver Options.

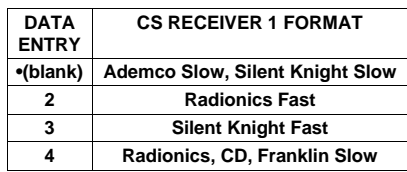

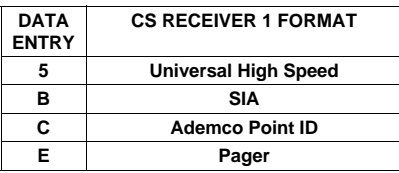

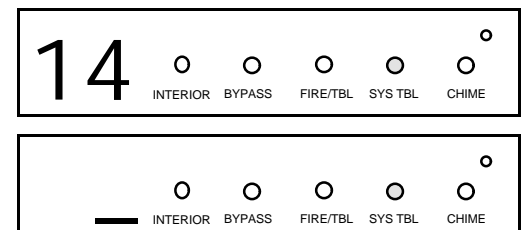

(Direct Entry)

**Enter User Codes**

For default program, enter up to 32 User Codes, with Area 1 and Area 2 Options. Press the  $(A)$  button once to set the cursor to the User Code.

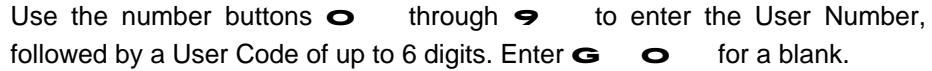

**NOTE:** If "Enable Global Ambush Code"(Address 0720) is enabled and "Global Ambush Code" (Address 1054) is left blank(•), *do not* program the first two digits of ANY User Code as '99'.

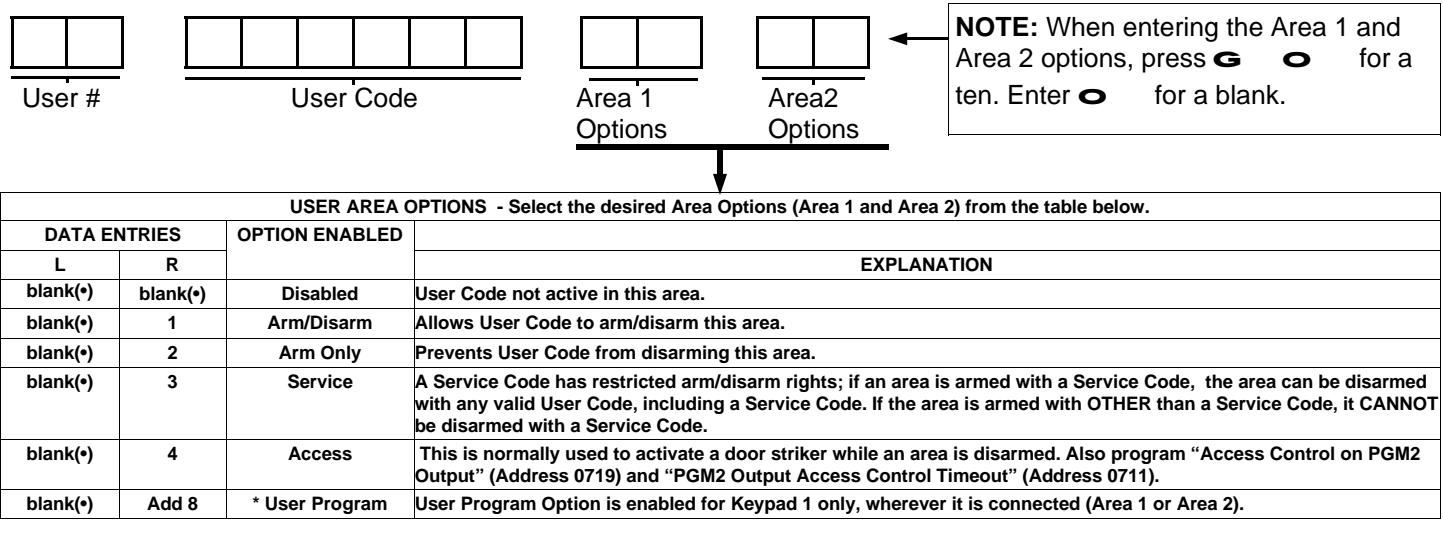

- Press **J** to save. To proceed to the next User Code, press the **A** button to set the cursor to the User Number and change it using the number buttons.
- If the programmed code was less than 6 digits, enter blanks  $\mathbf{G}$   $\bullet$  for the remaining digits.
	-

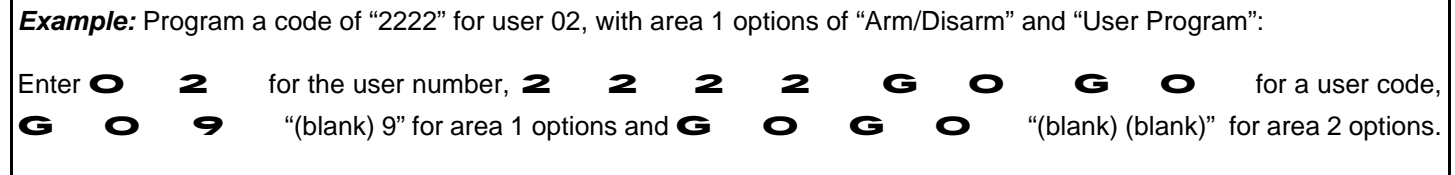

**CHANGING OR CANCELING A CODE:** To change any code, merely program over the existing code as described above and press  $J$  to save. Similarly, to cancel a code, blank out each number of the code press  $J$  to save.

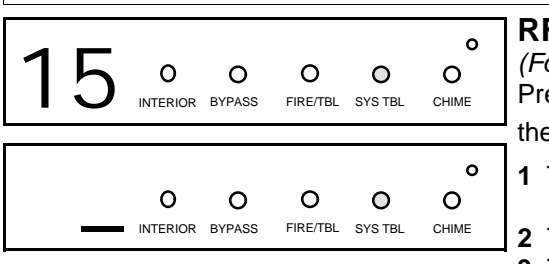

(Direct Entry)

**RF Transmitter Programming**

*(For wireless systems only. Also see Quick Method, which follows)*

Press the **A** button and for each transmitter (key fob transmitters also), then directly enter:

- **1** The zone number (01–32) to which the transmitter will be mapped, including leading zeros.
- **2** The 6-digit RF ID # printed on the transmitter and box.
- **3** The 1-digit checksum number (C) printed on the transmitter and box.
- **4** The Point number (1–4) (P); *enter "9" for unsupervised* (all points).

Press  $J$  to save. Then go to step 1 to enter next transmitter. When all

transmitters are entered, press NEXT  $($  $)$  button to proceed.

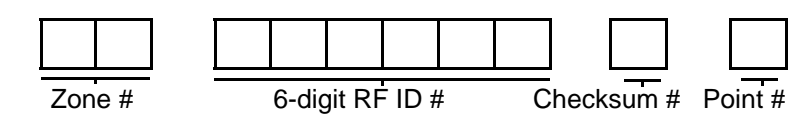

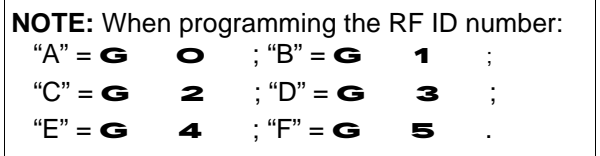

*Quick Method.* If a receiver is already installed in the panel, Napco transmitter wireless points can be programmed automatically ("enrolled") using the following procedure. **NOTE:** The transmitter point will be enrolled only if the signal strength is 3 or greater.

1. Enter the zone number to which the transmitter point will be mapped.

2. Press the **B** button to enter the Enroll Mode. The red and green LEDs on the keypad will flash.

3. Open the loop of the point that is to be programmed (GEM-TRANS2 only).

4. Install the transmitter battery. The keypad will beep once to indicate that the point has been successfully enrolled. Multi-point transmitters can be mapped to successive zones simultaneously (Example 1) or to selected zones point by point (Example 2).

*Example 1. A GEM-TRANS2 transmitter has the RF ID number 410078:1. Map both points to Zones 11–12, respectively.* 1. Enter the Enroll mode as described in step 2 above.

2. Enter Zone "11".

3. Open the loops of points 1 and 2.

4. Install the transmitter battery. The keypad will beep 3 times to indicate that three points have been programmed.

- Transmitter 410078:1, point 1 will be mapped to Zone 11.
- Transmitter 410078:1, point 2 will be mapped to Zone 12.

The keypad will now display Zone 12, the last zone enrolled.

*Example 2. A GEM-TRANS2 transmitter has the RF ID number 287613:1. Map point 1 to Zone 6 and point 2 to Zone 9.*

1. Enter the Enroll mode as described above.

- 2. Enter Zone "06".
- 3. Open point-1 loop.

4. Install the battery. The keypad will beep once to indicate that one point has been programmed. (Transmitter 287613:1, point 1 will be mapped to Zone 6.)

5. Enter Zone "09".

6. Close point-1 loop and open point-2 loop.

7. Remove the transmitter battery, then re-install it. The keypad will beep once to indicate that one point has been programmed. (Transmitter 287613:1, point 2 is mapped to Zone 9.)

**KEY FOB ZONE ASSIGNMENT:** Key fobs can also be assigned to zones to allow multiple wireless panic buttons on one alarm system, each reporting to a central station, or pager while having a description on the keypad that describes the person holding the key fob, the location where the person holding the key fob is stationed, or the special purpose of the key fob button being depressed. *See the next page on Key fob Zone Assignment.*

#### **Key Fob Transmitters 16** O O O O O O O NTERIOR BYPASS FIRE/TBL SYSTBL CHIME Keyfobs can be programmed as "Arm/Disarm" devices using the **ON** and **OFF** buttons (refer to control panel installation instructions). Press the  $\blacktriangle$  button and for each Key Fob Transmitter, enter: **1** The Key Fob Transmitter number (01–15).  $\circ$ **2** The area number to which transmitter is assigned (1 or 2); enter 0 to disable  $\circ$  $\circ$  $\circ$  $\circ$  $\circ$ keyfob. INTERIOR BYPASS FIRE/TBL SYS TBL CHIME **3** The 6-digit RF ID # printed on the transmitter (enter all numbers and/or (Direct Entry) letters, including leading "0"s, if any). **DATA AUX 1/AUX 2 4** The 1-digit checksum number printed on transmitter. **ENTRY OPTIONS 5** The Aux-1 Option (see key fob Aux 1 & Aux 2 options).  $\frac{1}{\text{(\text{blank)}}}$  None **6** The Aux-2 Option (see key fob Aux 1 & Aux 2 options). **9 Keypad Panic 0 Aux K.P. Panic B Instant C Toggle Aux Relay D Access Control** KeyFob  $\#$  Area  $\#$  6-digit RF ID  $\#$  Checksum  $\#$  Aux1  $\#$  Aux2  $\#$ Press  $J$  to save. Then go to step 1

to enter next Key Fob.

When all Key Fobs are entered, press NEXT  $(E)$  button to proceed.

**Note:** If the Key Fob is converted for Two Button "Emergency Use" (by cutting an internal jumper), both top or bottom buttons must be depressed to activate an alarm. In this case, the Key Fob may not be used to arm or disarm the contrl panel.

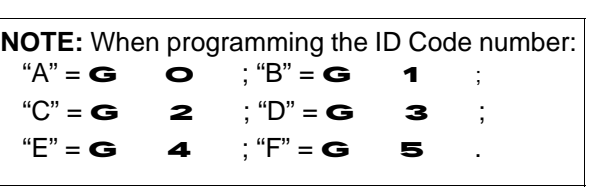

#### **Key Fob Zone Assignment**

Each of the 4 key fob buttons can be assigned to a zone. For example, On button = point 1; Off button = point 2; A1 = point 3; A2 = point 4. Up to 32 key fobs (using 1 button) or 16 key fobs (using 2 buttons) or 8 key fobs (using all 4 buttons) or any combination up to a maximum of 32 controlled zones can be assigned, providing multiple wireless panic buttons on a system, each reporting to the Central Station or a pager and/or annunciating on a keypad the key fob zone number with description/location. *To assign a key fob to a zone:* program the keyfob as you would a transmitter, entering the keyfob's ID code, check sum and point number at the appropriate zone. The "Quick Method" is not allowed. The zone may be hardwired to a sensor as well as assigned to a key fob (either one will activate the zone alarm output). **NOTE:** If assigning a key fob to a zone, the "ON/OFF" buttons on the key fob will no longer arm/disarm the system. The key fob is converted to a "panic only" device.

**ZONE DESCRIPTIONS:** GEM-R3DGTL cannot be used to enter Zone Descriptions. To enter Zone Descriptions you must use the *GEM-RP1CAe2 Keypad or the Napco Quickloader Software.*

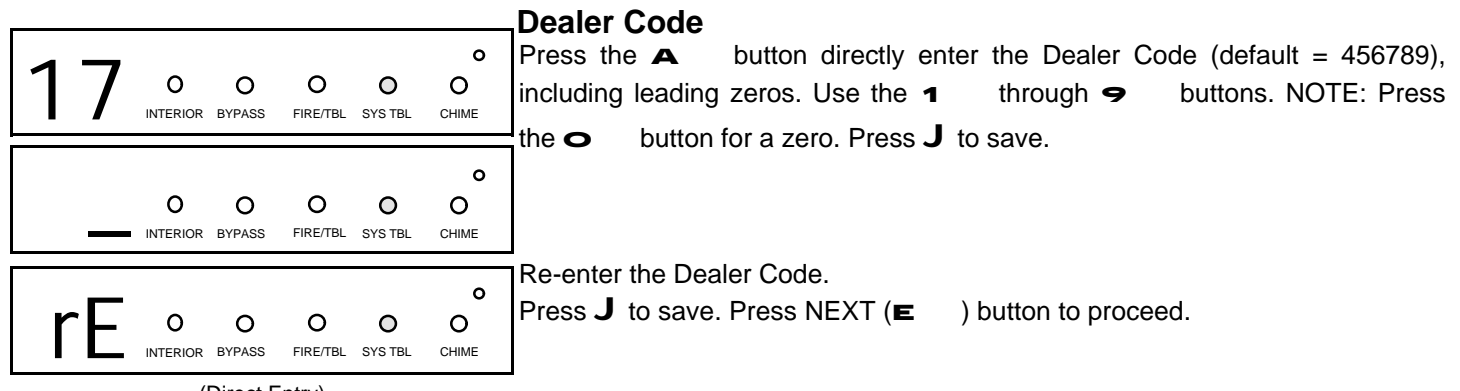

(Direct Entry)

**EXIT DEALER PROGRAM MODE:** This completes the custom default program. Press the  $\bullet$  button to enter the Direct Address Program Mode for further programming or press the  $\epsilon$  button once again to end all programming and resume normal keypad operation.

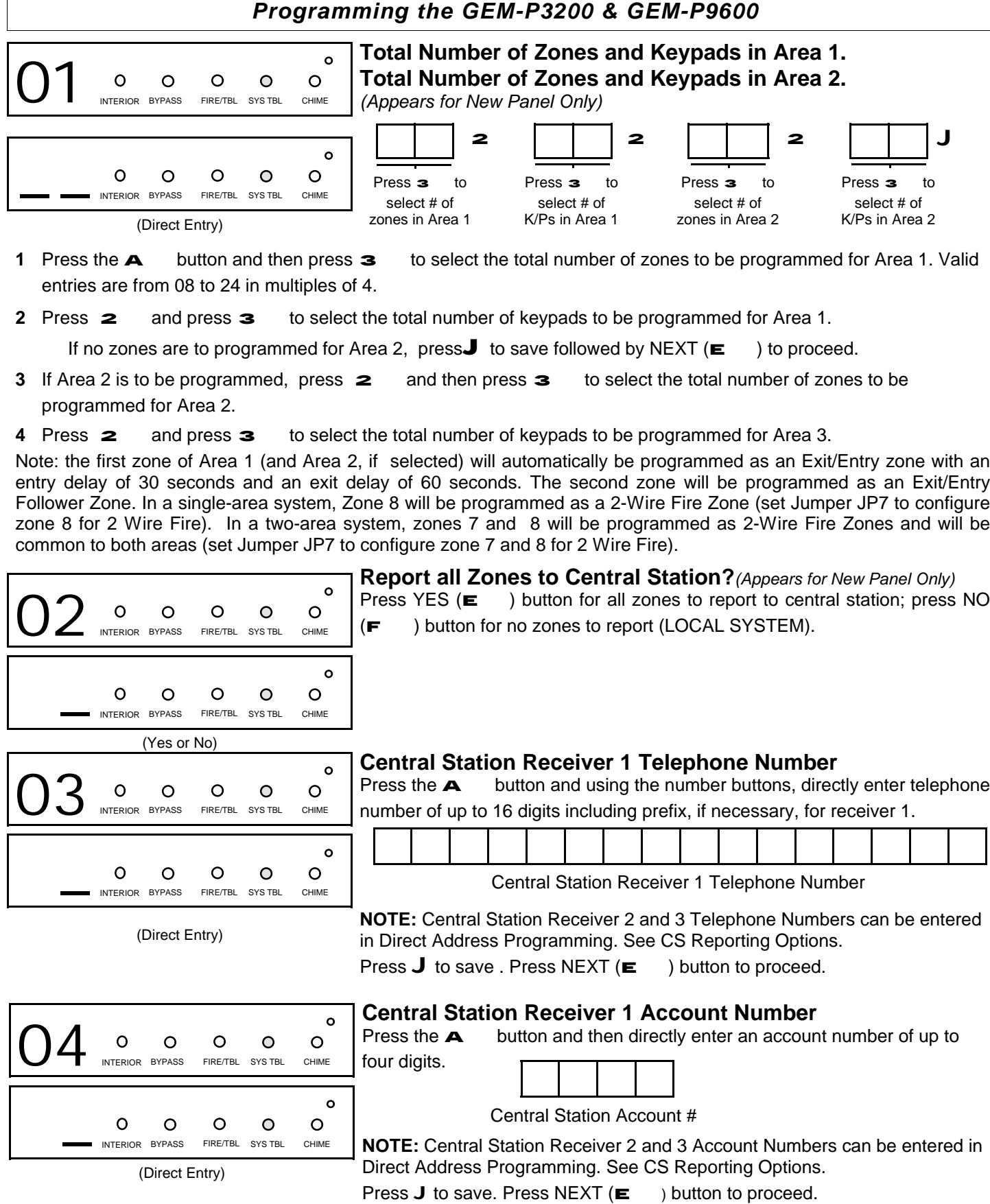

For Central Station Telephone and Account Numbers: Use number buttons 1 through  $\blacktriangleright$  for digits 1–9; press G O for a zero and G 1 through G 5 for letters B–F, respectively. **NOTE:** Pre-Dial Delay = "D"; Dial-Tone Detection = "E". Pressing the  $\bullet$  button will produce a blank space (•).

# *Programming the GEM-P3200 & GEM-P9600*

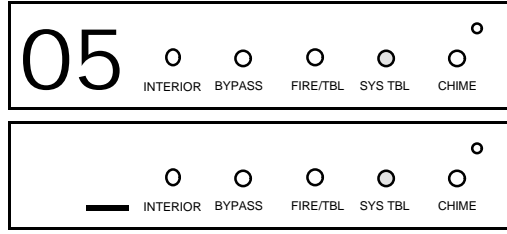

### **Central Station Receiver 1 Format**

**CS RECEIVER 1 FORMAT**

 **Radionics, DCI, Franklin Slow Universal High Speed Radionics BFSK FBI 4/3/1**

From the table below, enter the central station's receiver format. Use number buttons **1** through **9 NOTE:** Press **G O** for a zero and **O** for a blank space  $\bullet$ ). Press  $\bullet$  1 through  $\bullet$  4 for letters B-E,

respectively. Press  $J$  to save. Press NEXT ( $\epsilon$ ) button to proceed.

**NOTE:** Central Station Receiver 2 and 3 Formats can only be entered in Direct Address Programming. See CS Receiver Options.

> **DATA ENTRY**

**CS RECEIVER 1 FORMAT**

**0 Radionics Modem 2 B SIA C Ademco Point ID D Ademco Expres E Pager**

(Direct Entry)

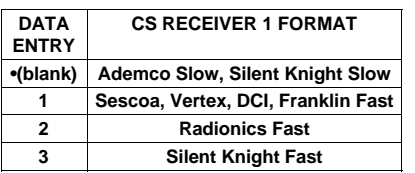

### **Enter User Codes**

**DATA ENTRY**

For default program, enter up to 8 User Codes for Area 1 (Users 1 - 8) and up to 8 User Codes for Area 2 (Users  $9 - 16$ ). Press the  $(A)$  button once to set the cursor to the User Number.

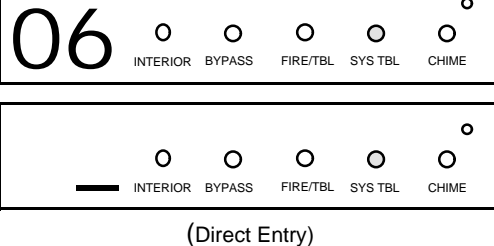

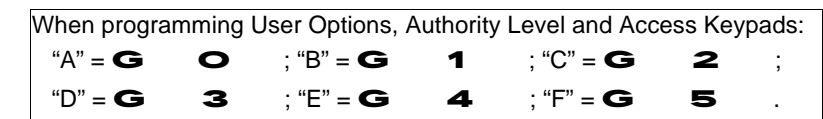

- **1** Enter the User Number to be programmed, including leading zeros. Use the number buttons  $\bullet$  through  $\bullet$
- **2** Enter a User Code of up to 6 digits. Use the number buttons  $\bullet$  through  $\bullet$  to enter the code followed by
	- G O for each blank.
- **3** Enter the User Options. Refer to the User Option table below.
- **4** Enter the Authority Level. Refer to the Authority Level table below.
- **5** If this code is to be used to activate a door strike, assign the User to the appropriate access control keypad from the Access Control Keypad table below.

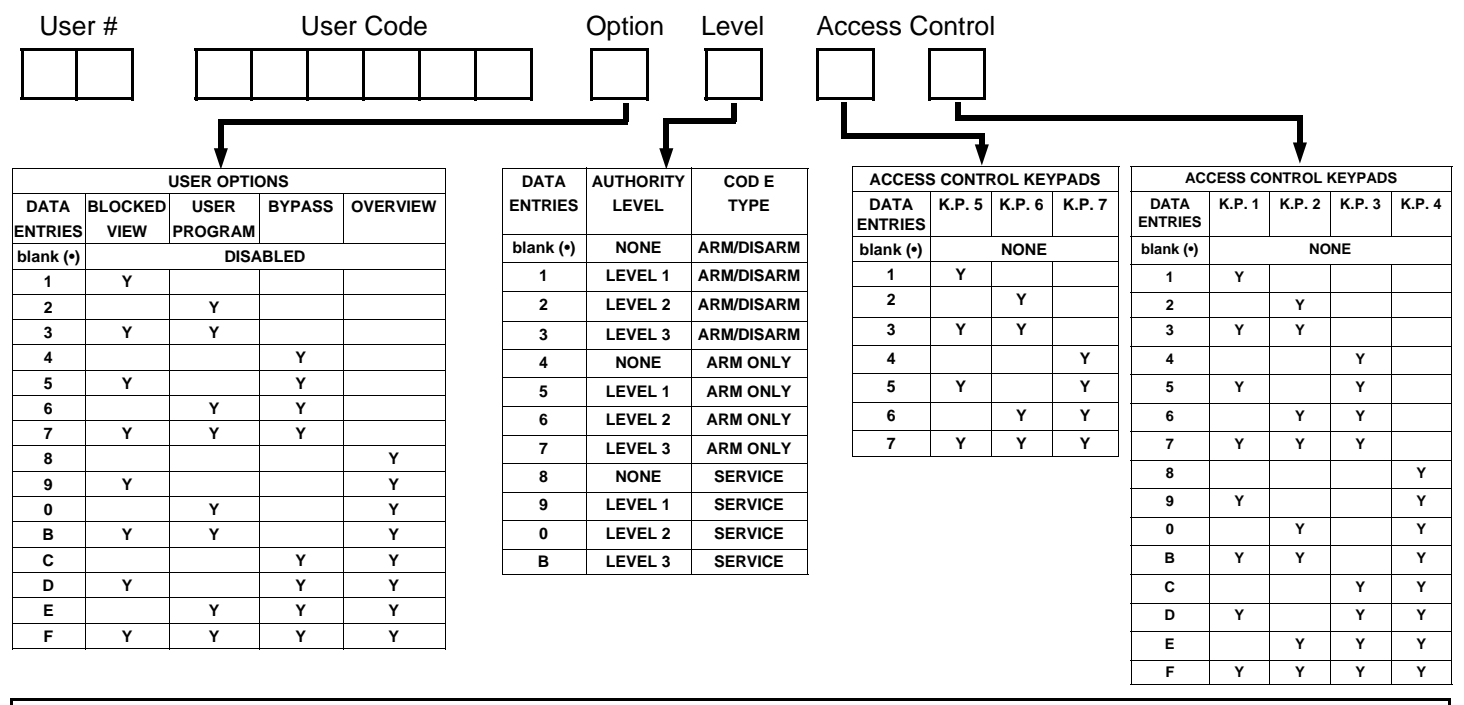

**CHANGING OR CANCELING A CODE:** To change any code, merely program over the existing code as described above and press  $J$  to save. Similarly, to cancel a code, blank out each number of the code press  $J$  to save.

# *Programming the GEM-P3200 & GEM-P9600*

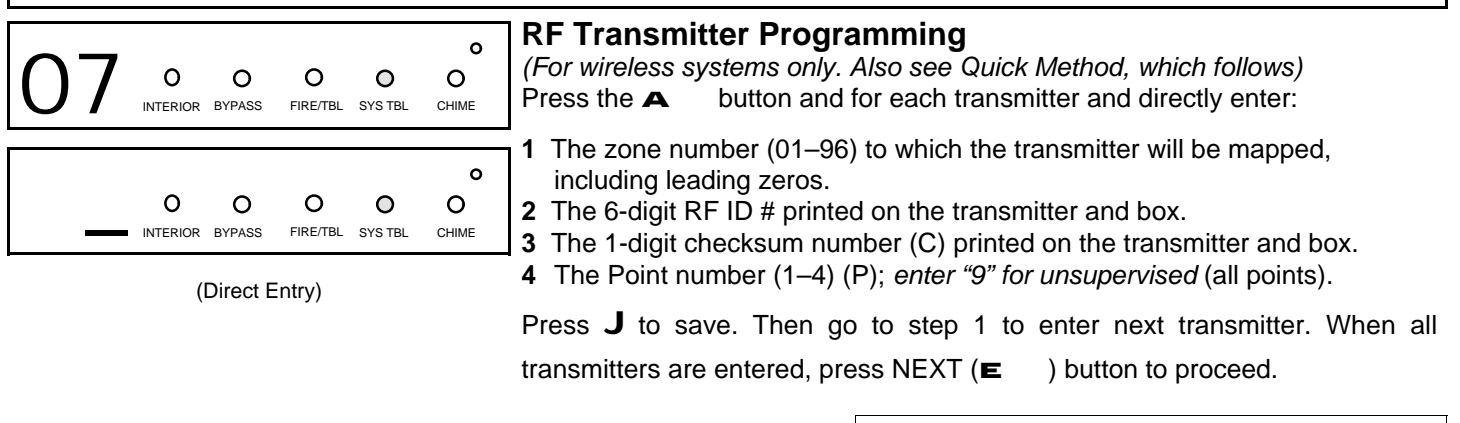

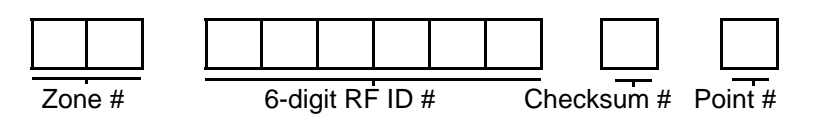

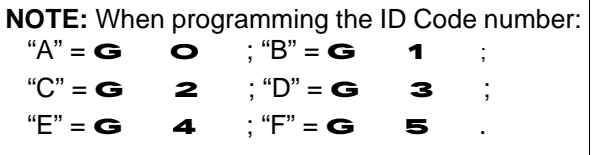

*Quick Method.* If a receiver is already installed in the panel, Napco transmitter wireless points can be programmed automatically ("enrolled") using the following procedure. **NOTE:** The transmitter point will be enrolled only if the signal strength is 3 or greater.

1. Enter the zone number to which the transmitter point will be mapped.

2. Press the **B** button to enter the Enroll Mode. The red and green LEDs on the keypad will flash.

3. Open the loop of the point that is to be programmed (GEM-TRANS2 ).

4. Install the transmitter battery. The keypad will beep once to indicate that the point has been successfully enrolled. Multi-point transmitters can be mapped to successive zones simultaneously (Example 1) or to selected zones point by point (Example 2).

*Example 1. A 4-point transmitter has the RF ID number 410078:1. Map the first three points to Zones 11–12, respectively.* 1. Enter the Enroll mode as described in step 2 above.

2. Enter Zone "11".

3. Open the loops of points 1 and 2.

4. Install the transmitter battery. The keypad will beep 3 times to indicate that three points have been programmed.

- Transmitter 410078:1, point 1 will be mapped to Zone 11.
- Transmitter 410078:1, point 2 will be mapped to Zone 12.

The keypad will now display Zone 12, the last zone enrolled.

*Example 2. A 2-point transmitter has the RF ID number 287613:1. Map point 1 to Zone 6 and point 2 to Zone 9.*

1. Enter the Enroll mode as described above.

2. Enter Zone "06".

3. Open point-1 loop.

4. Install the battery. The keypad will beep once to indicate that one point has been programmed. (Transmitter 287613:1, point 1 will be mapped to Zone 6.)

5. Enter Zone "09".

6. Close point-1 loop and open point-2 loop.

7. Remove the transmitter battery, then re-install it. The keypad will beep once to indicate that one point has been programmed. (Transmitter 287613:1, point 2 is mapped to Zone 9.)

**KEY FOB ZONE ASSIGNMENT:** Key fobs can also be assigned to zones to allow multiple wireless panic buttons on one alarm system, each reporting to a central station, or pager while having a description on the keypad that describes the person holding the key fob, the location where the person holding the key fob is stationed, or the special purpose of the key fob button being depressed. *See the next page on Key fob Zone Assignment.*

# *Programming the GEM-P3200 & GEM-P9600*

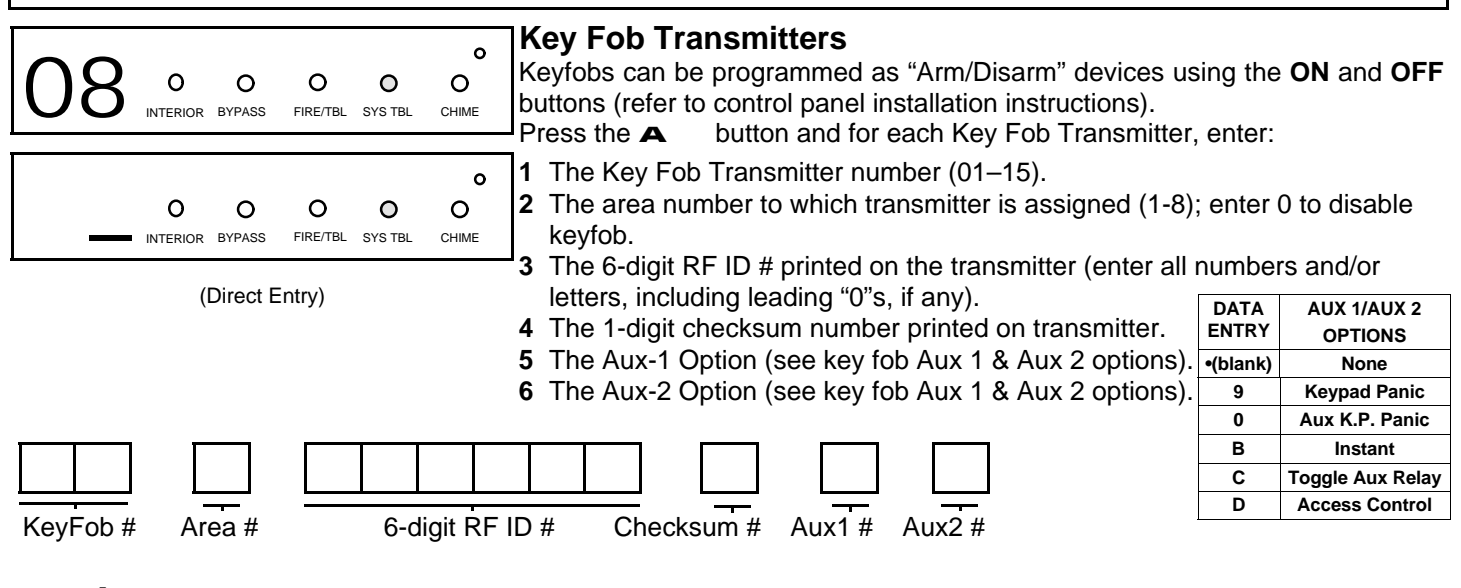

Press  $J$  to save. Then go to step 1 to enter next Key Fob.

When all Key Fobs are entered, press NEXT  $(E)$  button to proceed.

**Note:** If the Key Fob is converted for Two Button "Emergency Use" (by cutting an internal jumper), both top or bottom buttons must be depressed to activate an alarm. In this case, the Key Fob may not be used to arm or disarm the contrl panel.

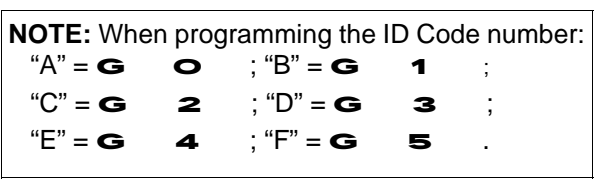

**Key Fob Zone Assignment** *(refer to display as shown on the previous page: press the* (F) *button to go backwards.)* Each of the 4 key fob buttons can be assigned to a zone. For example, On button = point 1; Off button = point 2; A1 = point 3; A2 = point 4. Up to 32 key fobs (using 1 button) or 16 key fobs (using 2 buttons) or 8 key fobs (using all 4 buttons) or any combination up to a maximum of 32 controlled zones can be assigned, providing multiple wireless panic buttons on a system, each reporting to the Central Station or a pager and/or annunciating on a keypad the key fob zone number with description/location. *To assign a key fob to a zone:* program the keyfob as you would a transmitter, entering the keyfob's ID code, check sum and point number at the appropriate zone. The "Quick Method" is not allowed. The zone may be hardwired to a sensor as well as assigned to a key fob (either one will activate the zone alarm output). **NOTE:** If assigning a key fob to a zone, the "ON/OFF" buttons on the key fob will no longer arm/disarm the system. The key fob is converted to a "panic only" device.

**ZONE DESCRIPTIONS:** GEM-RP3DGTL cannot be used to enter Zone Descriptions. To enter Zone Descriptions you must use the *GEM-RP1CAe2 Keypad or the Napco Quickloader Software.*

**EXIT DEALER PROGRAM MODE:** This completes the custom default program. Press the  $\mathbf{c}$  button to enter the Direct Address Program Mode for further programming or press the  $\epsilon$  button once again to end all programming and resume normal keypad operation.

# **DIRECT ADDRESS PROGRAM MODE**

This is an extension of the Dealer Program Mode. This method of programming is used in conjunction with the Keypad Programming Worksheets contained in the control panel programming guide. Refer to these worksheets to identify the 4-digit location (address) of the feature to be programmed. An illustrative example is provided on the next page.

# **KEYPAD PROGRAMMING OVERVIEW**

Direct Address Programming allows you to go directly to the address locations and change the data entries to customize your control panel options. Whereas the Easy Menu Program Mode is a simple quick start guide with limited options, the Direct Address Program Mode is more flexible allowing you to change all the options.

It consists of multiple address locations with two data entry locations each (left and right) as shown in the adjacent diagram.

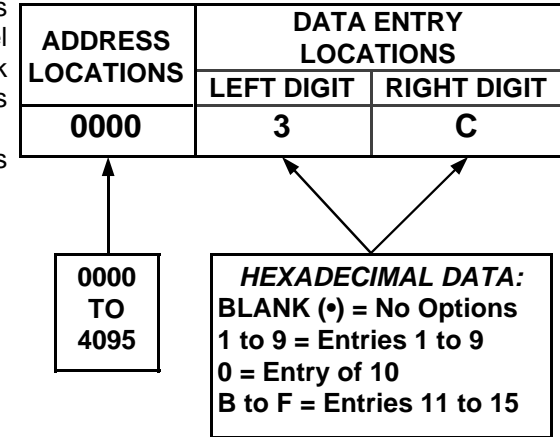

# **ACCESSING DIRECT ADDRESS PROGRAM MODE**

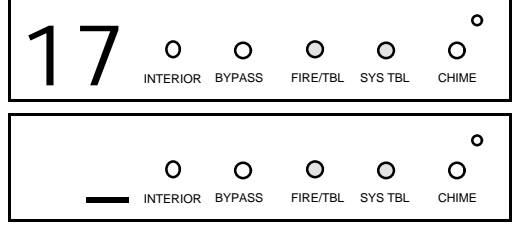

(Direct Entry)

- **1** Enter the Dealer Security Code (default = 456789) for a new panel or enter your custom Dealer Program Code if programmed.
- **2** Press A
- **3** Press NO ( $\blacktriangleright$ ) repeatedly until function "17" (Activate Program Mode) is displayed.
- **4** Press YES ( $\epsilon$ ) to enter the Dealer Easy Program Mode.
- **5** Press  $\bullet$  to enter the Dealer Address Program Mode.

### **ENTERING DATA IN THE ADDRESS PROGRAM MODE**

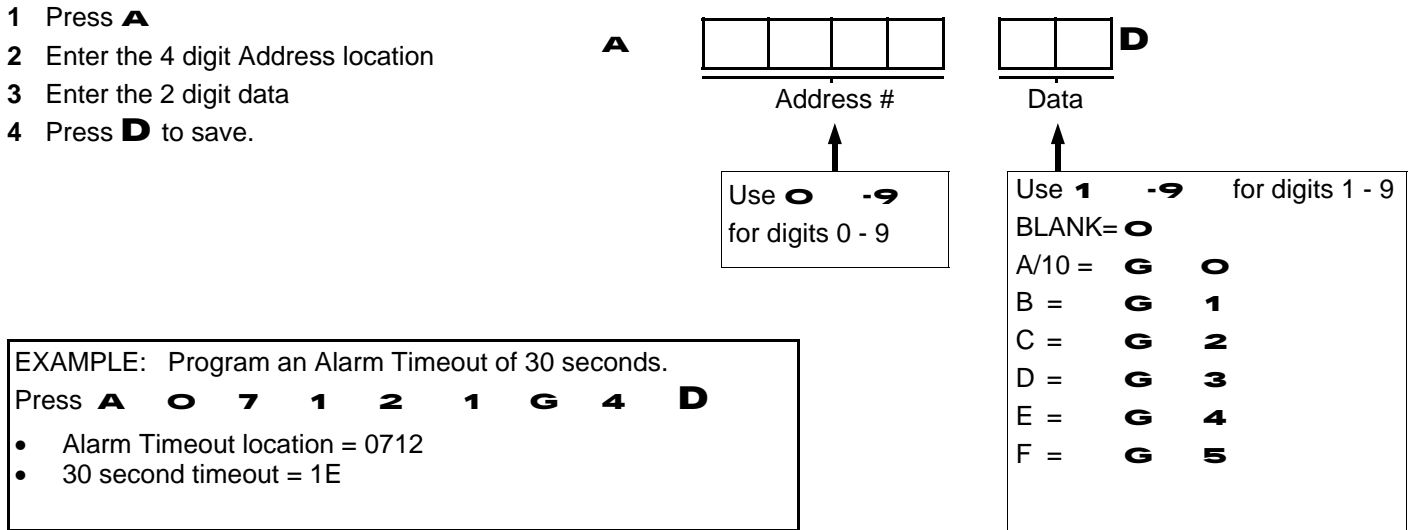

NAPCO SECURITY SYSTEMS, INC. (NAPCO) war-thorizes any other person purporting to act on its behalf rants its products to be free from manufacturing defects to modify, to change, or to assume for it, any other in materials and workmanship for thirty-six months fol-warranty or liability concerning its products. lowing the date of manufacture. NAPCO will, within said period, at its option, repair or replace any product failing In no event shall NAPCO be liable for an amount in to operate correctly without charge to the original pur-excess of NAPCO's original selling price of the product, chaser or user.

This warranty shall not apply to any equipment, or any of the product. Seller's warranty, as hereinabove set part thereof, which has been repaired by others, improp-forth, shall not be enlarged, diminished or affected by erly installed, improperly used, abused, altered, dam-and no obligation or liability shall arise or grow out of aged, subjected to acts of God, or on which any serial Seller's rendering of technical advice or service in connumbers have been altered, defaced or removed. Seller nection with Buyer's order of the goods furnished herewill not be responsible for any dismantling or reinstalla-under. tion charges.

THERE ARE NO WARRANTIES, EXPRESS OR IM-BE COMPLETELY TESTED WEEKLY. PLIED, WHICH EXTEND BEYOND THE DESCRIP-TION ON THE FACE HEREOF. THERE IS NO EX-**Warning:** Despite frequent testing, and due to, but not PRESS OR IMPLIED WARRANTY OF CHANTABILITY OR A WARRANTY OF FITNESS FOR electrical or communications disruption, it is possible for A PARTICULAR PURPOSE. ADDITIONALLY, THIS the system to fail to perform as expected. NAPCO does WARRANTY IS IN LIEU OF ALL OTHER OBLIGA-TIONS OR LIABILITIES ON THE PART OF NAPCO.

Any action for breach of warranty, including but not burglary, robbery, fire or otherwise; nor that the product limited to any implied warranty of merchantability, must or system will in all cases provide adequate warning or be brought within the six months following the end of the protection. A properly installed and maintained alarm warranty period.

IN NO CASE SHALL NAPCO BE LIABLE TO ANYONE events will not occur. CONSEQUENTLY, SELLER FOR ANY CONSEQUENTIAL OR INCIDENTAL DAM-AGES FOR BREACH OF THIS OR ANY OTHER WAR-INJURY, PROPERTY DAMAGE, OR OTHER LOSS RANTY, EXPRESS OR IMPLIED, EVEN IF THE LOSS BASED ON A CLAIM THE PRODUCT FAILED TO OR DAMAGE IS CAUSED BY THE SELLER'S OWN GIVE WARNING. Therefore, the installer should in turn NEGLIGENCE OR FAULT.

In case of defect, contact the security professional who premises and calling police or fire department, in order installed and maintains your security system. In order to to mitigate the possibilities of harm and/or damage. exercise the warranty, the product must be returned by the security professional, shipping costs prepaid and NAPCO is not an insurer of either the property or safety insured to NAPCO. After repair or replacement, NAPCO of the user's family or employees, and limits its liability assumes the cost of returning products under warranty. for any loss or damage including incidental or conse-NAPCO shall have no obligation under this warranty, or quential damages to NAPCO's original selling price of otherwise, if the product has been repaired by others, the product regardless of the cause of such loss or improperly installed, improperly used, abused, altered, damage. damaged, subjected to accident, nuisance, flood, fire or acts of God, or on which any serial numbers have been Some states do not allow limitations on how long an altered, defaced or removed. NAPCO will not be responsible for any dismantling, reassembly or reinstallation limitation of incidental or consequential damages, or charges.

This warranty contains the entire warranty. It is the sole warranty and any prior agreements or representations, whether oral or written, are either merged herein or are rights which vary from state to state. expressly cancelled. NAPCO neither assumes, nor au-

for any loss or damage, whether direct, indirect, incidental, consequential, or otherwise arising out of any failure

NAPCO RECOMMENDS THAT THE ENTIRE SYSTEM

MER- limited to, any or all of the following; criminal tampering, not represent that the product/system may not be compromised or circumvented; or that the product or system will prevent any personal injury or property loss by may only reduce risk of burglary, robbery, fire or otherwise but it is not insurance or a guarantee that these SHALL HAVE NO LIABILITY FOR ANY PERSONAL advise the consumer to take any and all precautions for his or her safety including, but not limited to, fleeing the

implied warranty lasts or do not allow the exclusion or differentiate in their treatment of limitations of liability for ordinary or gross negligence, so the above limitations or exclusions may not apply to you. This Warranty gives you specific legal rights and you may also have other